# Migrating Cisco DNA Management Mode To Meraki Management Mode

A simple guide for migrating Cisco Catalyst 9162, 9164, or 9166 Series access points from Cisco DNA management mode to Meraki management mode.

### **Start your journey to cloud management today**

Check device eligibility and license status using the short checklist to the right. ->

### **Perform management mode migration**

Next, log in to the wireless LAN controller and follow the simple steps outlined on page 2.

### **Acquire a Meraki license**

Once your devices are migrated to the Meraki Dashboard, there are two ways you can obtain appropriate entitlement. See page 4 for details.

That's it! After the migration process is complete, head to the Meraki Dashboard and take that next step toward the cloud.

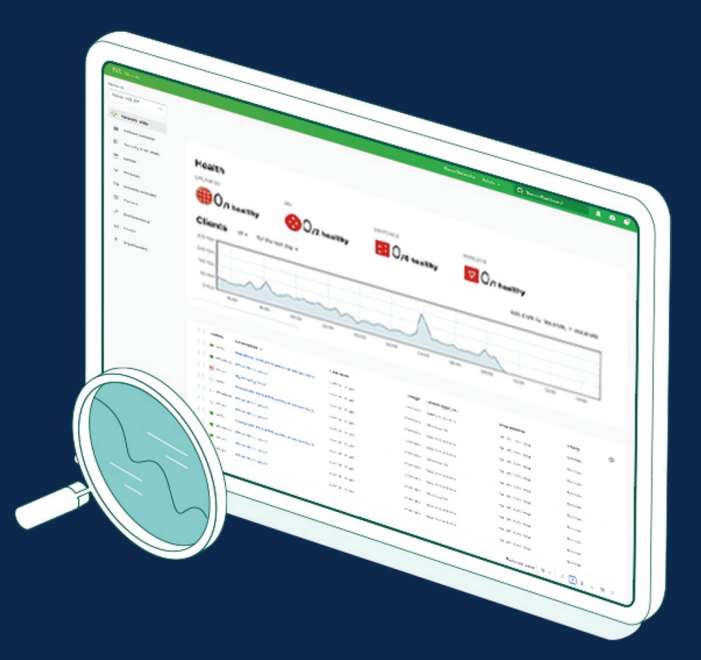

## Step 1: Check prerequisites

- 1. Deploy a Cisco Catalyst 9162, 9164, or 9166 Series Access Point.
- 2. Deploy a Cisco Catalyst 9800 Series Wireless Controller with Cisco IOS XE 17.9.1 or later image.
- 3. If you do not have a Cisco DNA license that qualifies for migration (see page 4), purchase a Meraki license.
- 4. The Catalyst access point must be able to reach the Meraki Dashboard before you obtain a Meraki cloud license and use the Meraki Dashboard.

### Step 2: Perform management mode migration

- 1. Log in to the wireless LAN controller.
- 2. Go to **Configure > Wireless > Change to Meraki Persona**.
- 3. Select all target devices that will be migrated to a Meraki persona.
- 4. Click **Change to Meraki Persona** for a validation check. Once all checks are green, click **Next**.
- 5. Read the warning message, check **Agree and continue**, and click **Yes** to confirm the persona change.
- 6. Export data in your preferred format. We recommend choosing **Export to Meraki Dashboard,** as this option will also bring over access point names. **Download as a file, or copy**. Please wait two to three minutes before unplugging access points from a PoE switch.
- 7. Claim the access point in your Meraki cloud management organization.

Note: Should you need to find the serial numbers of previously migrated access points, click **Previously Changed AP** in the Change to Meraki Persona dialog. This data is held only until a reboot, so we recommend that you download and save this data at the time of management mode migration.

Example of the validation check before confirming persona change

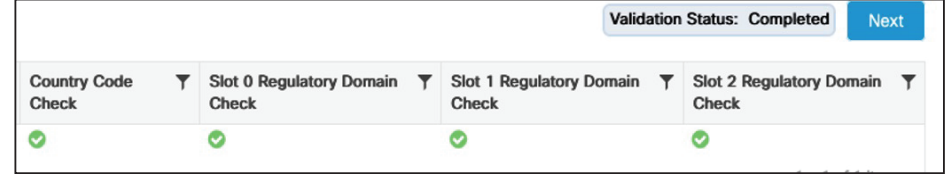

Example of the warning message before confirming persona change

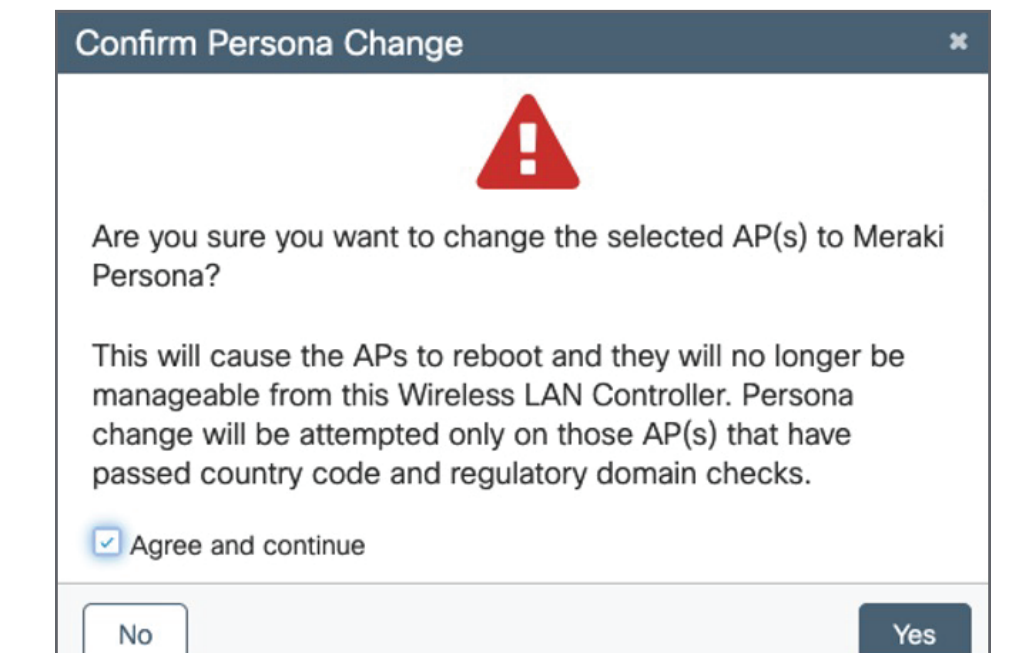

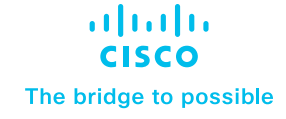

#### Choose Export to Meraki Dashboard as the preferred format

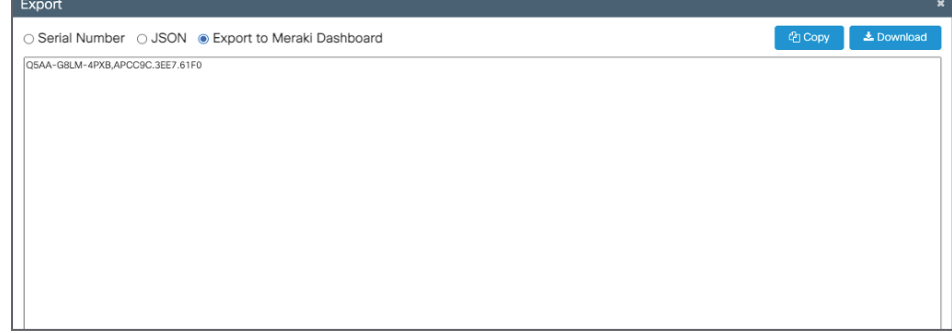

Example of the message when importing an access point into Meraki Dashboard and keeping the current access point name

You can add devices to the inventory by either adding the order number or the individual device serial numbers, one per line.

If you want to define the device name at the same time, you can enter it using the format: "serial number, name" for each line.

#### Where can I find these numbers?

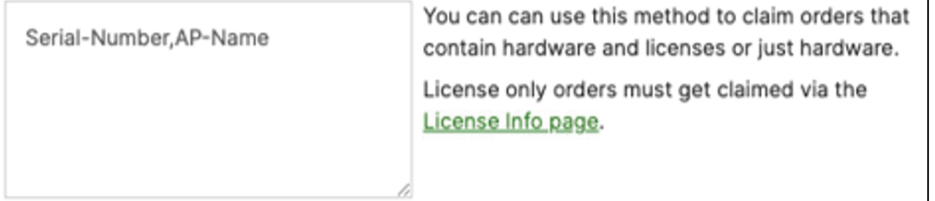

### Things to know

Once the access point is in Meraki management mode, there will be no console access.

- The access point needs to be able to reach the Meraki Dashboard:
	- [IP and ports](https://documentation.meraki.com/General_Administration/Other_Topics/Upstream_Firewall_Rules_for_Cloud_Connectivity) should be open.
	- Port 443 needs to be allowed.
- The below can be done via the [Meraki API:](https://developer.cisco.com/meraki/api-v1/)
	- An organization should exist or be created on the Meraki Dashboard. See [Creating a Dashboard Account and Organization](https://documentation.meraki.com/General_Administration/Organizations_and_Networks/Creating_a_Dashboard_Account_and_Organization) for details.
	- A network should exist or be created. See [Creating and Deleting](https://documentation.meraki.com/General_Administration/Organizations_and_Networks/Creating_and_Deleting_Dashboard_Networks)  [Dashboard Networks](https://documentation.meraki.com/General_Administration/Organizations_and_Networks/Creating_and_Deleting_Dashboard_Networks) for details.
	- The access point must be claimed into an organization (good thing you downloaded the list of migrated access points in step 7 above). See [Claiming Devices](https://documentation.meraki.com/General_Administration/Inventory_and_Devices/Using_the_Organization_Inventory) for details.
- If an RMA is done for a Cisco Catalyst 9162, 9164, or 9166 Series Access Point, the replacement access point will come in the management mode the case was opened for, regardless of the mode that was originally purchased.

#### Figure 1. Cisco Catalyst 9160 Access Point

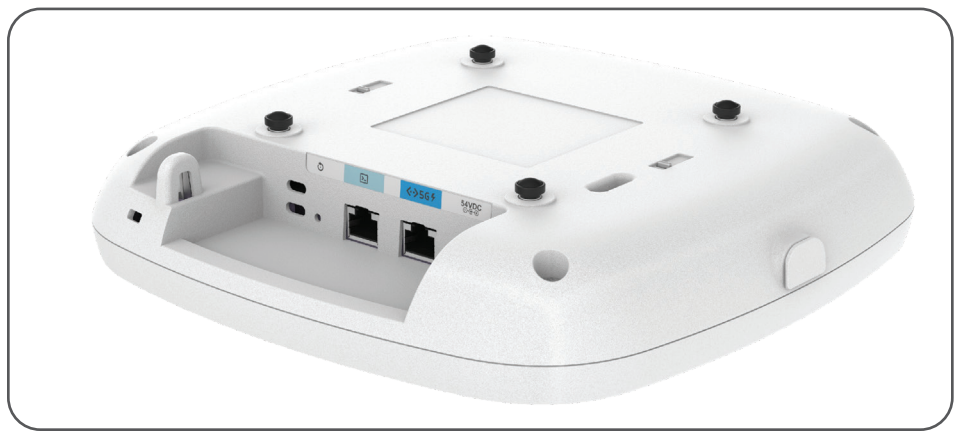

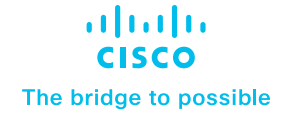

### Apply qualified promotion

- Gather required information:
	- Cisco sales order numbers for Cisco DNA licenses and support contracts.
- Serial numbers of devices to be migrated to cloud management.
- Fill out the [qualified promotion intake](https://merakiresources.cisco.com/Cloud-Management-Customer-Request-Form.html) [form](https://merakiresources.cisco.com/Cloud-Management-Customer-Request-Form.html) with the above information.
- Once approved, obtain license keys from the promotion fulfillment email.
- Claim license keys within the Meraki Dashboard following the steps on the left.

# Step 3: Obtain migrated licenses

Once your devices are migrated to the Meraki Dashboard, there are two ways you can obtain Meraki licenses:

Simply purchase new Meraki licenses OR obtain free Meraki licenses through the qualified promotion process (below).

# Qualified promotion

The Meraki licenses will be matched as closely as possible to the existing Cisco DNA Center license:

- Level match:
	- Cisco DNA Premier or Advantage -> Meraki Advanced.
	- Cisco DNA Essentials -> Meraki Enterprise.
- Duration match:
	- Duration will be equal to or greater than the remaining duration of your existing Cisco DNA license and support contract.
	- For example, if you have 22 months remaining on your Cisco DNA license and support contract, you will receive a 2-year (24-month) Meraki license.

### What happens to my existing Cisco DNA licenses and support contracts?

Existing licenses and support contracts will be noted as collateral for the free Meraki license but will otherwise be left as is. After the qualified promotion is applied, the licenses and support contracts will still be available for use, just as they were prior to the promotion.

Learn more at [meraki.cisco.com](http://meraki.cisco.com/)

© 2023 Cisco and/or its affiliates. All rights reserved. Cisco and the Cisco logo are trademarks or registered trademarks of Cisco and/or its affiliates in the U.S. and other countries. To view a list of Cisco trademarks, go to this URL: [www.cisco.com/go/trademarks](https://www.cisco.com/go/trademarks). Third-party trademarks mentioned are the property of their respective owners.<br>The use of the word partner does not imply a partner The use of the word partner does not imply a partnership relationship between Cisco and any other company. (1110R)